Log in to the Eden Prairie Schools Parent Portal at [www.edenpr.org](http://www.edenpr.org/) and click **login**. From the menu, select **Parent Portal**.

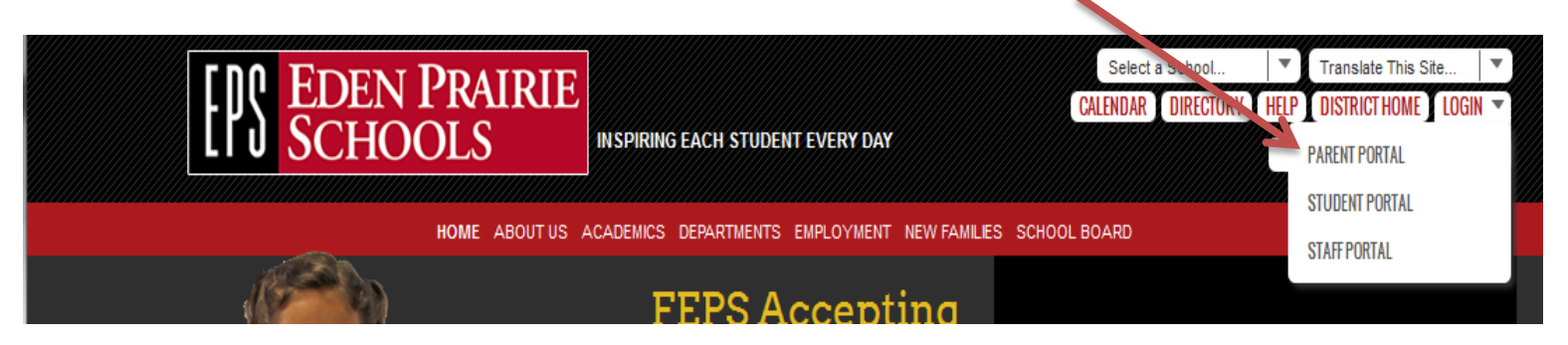

On the next page, you will enter your **username** and **password** in the Infinite Campus Login screen

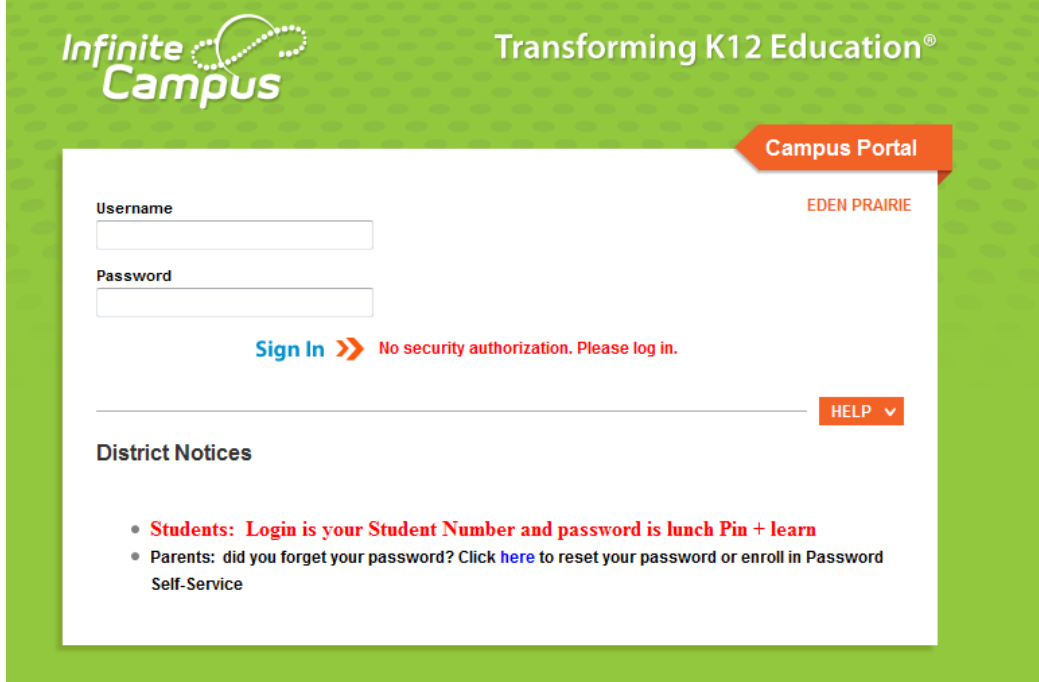

You are now logged in to the Parent Portal homepage. Below **Messages**, there is a navigation bar. From this list of links, select **Parent FeePay**

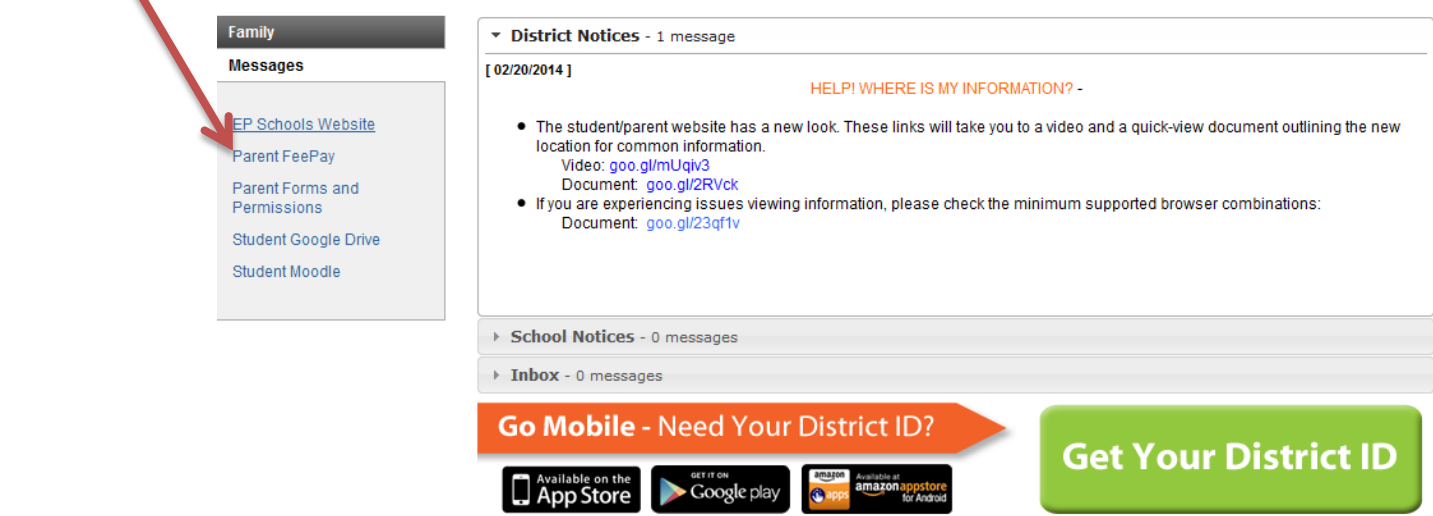

On the next screen, you will be asked to enter your username and password again. You'll enter the same information you used to log in to the parent portal.

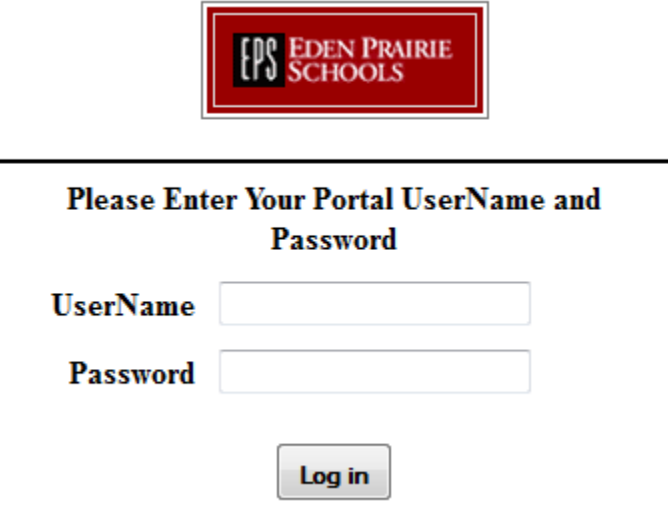

The link will open a new window in your browser for FeePay. Click on the **Activities / Transportation** tile.

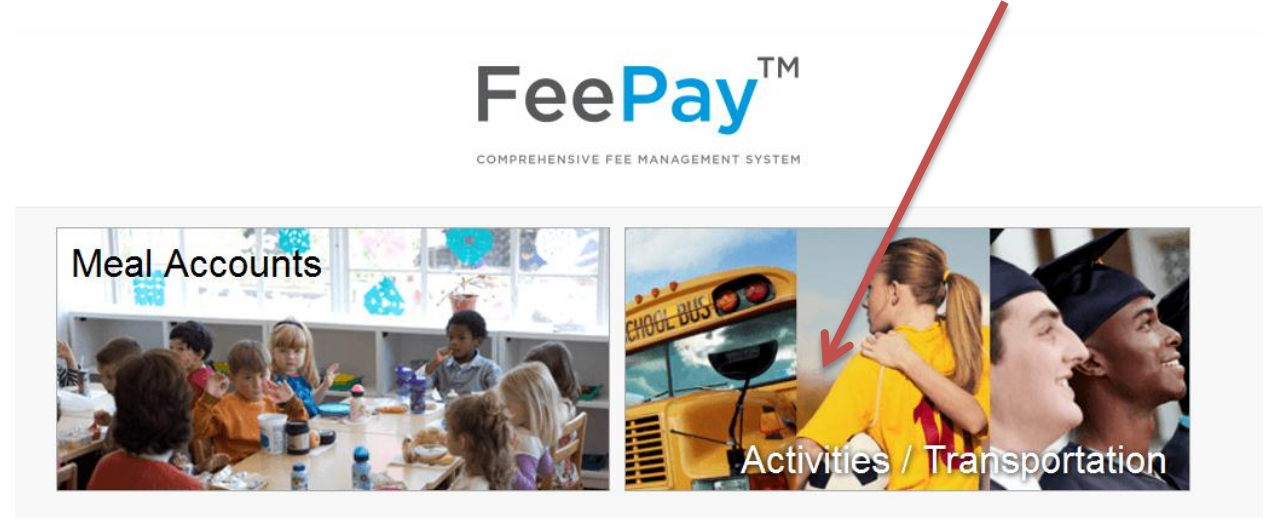

From the drop down list of your students, select the student you wish to register for an activity. **Click View Activities**

**View Activities** 

The list of activities for which this student is eligible will appear. Click on the yellow **Form** button and complete the registration form. Form  $\triangle$ 

When you are finished you have the option to print the form before you submit it. Click **Submit**.

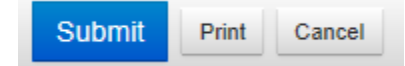

When the form is completed add the registration to your shopping cart by clicking on **Add to cart**.

Follow this same process until you have added the desired activities for all your students.

Add to cart

To check out and pay for the activities click on the shopping cart button in the upper right corner of the screen.

1 item ?

Then click on **Checkout**.

Checkout

Select your payment method from the drop down list. You may choose to pay by credit card or from your checking or savings account. The screen will change depending on the payment method you select. You may also choose to store your payment information for later use. When you complete the payment information click on **Process Payment**.

**Process Payment** 

You will receive a receipt of your payment by email.